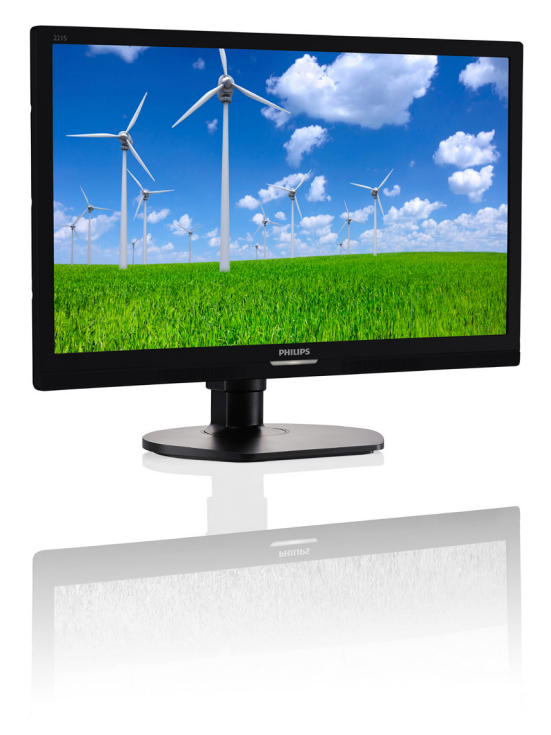

# <www.philips.com/welcome>

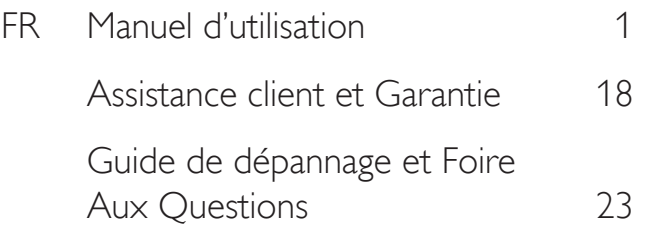

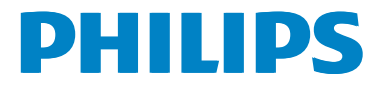

# Table des matières

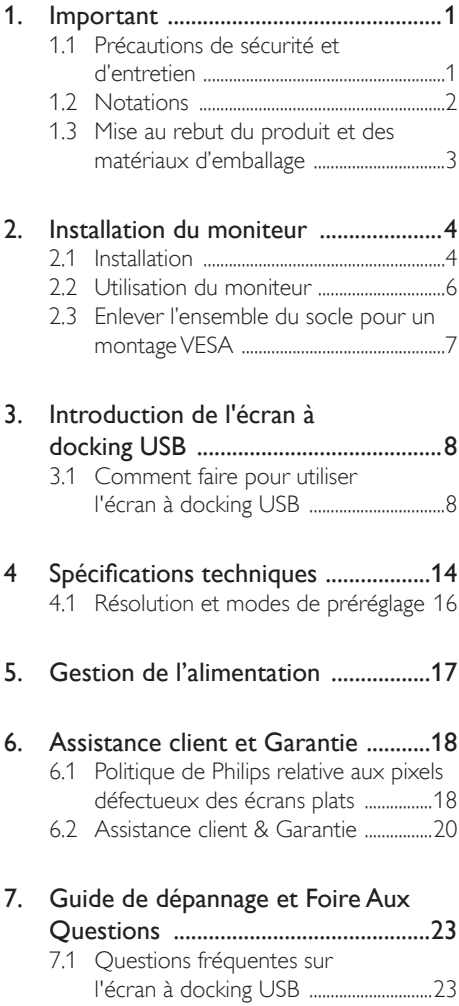

# <span id="page-2-0"></span>1. Important

Ce guide électronique de l'utilisateur est conçu pour toutes les personnes qui utilisent le moniteur de Philips. Prenez le temps de lire ce Manuel d'utilisation avant d'utiliser votre moniteur. Il contient des informations et des notes importantes au sujet de l'utilisation de votre moniteur.

La garantie Philips s'applique à la condition que le produit soit manipulé correctement pour son utilisation prévue et conformément aux instructions d'utilisation, et sur présentation de la facture d'origine ou du ticket de caisse d'origine, indiquant la date de l'achat, le nom du revendeur ainsi que le modèle et le numéro de production du produit.

## 1.1 Précautions de sécurité et d'entretien

### **Avertissements**

L'utilisation de touches de réglages, d'ajustements ou de procédures différentes de celles qui sont décrites dans ce manuel pourrait présenter un risque de choc électrique, d'électrocution et/ou mécanique.

Lorsque vous connectez et utilisez le moniteur de votre ordinateur, lisez et respectez les consignes suivantes.

### Opération

- Veuillez protéger le moniteur de la lumière directe du soleil, des forts éclairages et ne l'utilisez pas à proximité de sources de chaleur. L'exposition prolongée à ces types d'environnement peut causer des dommages au moniteur et une décoloration.
- Éloignez tout objet pouvant tomber dans les orifices de ventilation ou empêcher le refroidissement correct des composants électroniques du moniteur.
- N'obstruez pas les fentes de ventilation du boîtier.
- Lors de la mise en place du moniteur, veillez à ce que la fiche d'alimentation et la prise soient facilement accessibles.
- Si vous mettez le moniteur hors tension en débranchant le câble secteur ou le câble d'alimentation CC, attendez 6 secondes avant de rebrancher ces câbles.
- Utilisez toujours le cordon secteur fourni par Philips. Si le cordon secteur est manquant, veuillez contacter votre centre de service local. (Reportez-vous au chapitre Centre d'information à la clientèle.)
- Ne soumettez pas le moniteur à de fortes vibrations ou à des impacts violents lorsque vous l'utilisez.
- Ne pas cogner ni faire tomber le moniteur pendant l'utilisation ou le transport.

#### **Maintenance**

- Afin de protéger votre moniteur contre des dommages, n'appuyez pas trop fortement sur l'écran LCD. Lorsque vous déplacez le moniteur, saisissez-le par son cadre pour le soulever ; ne mettez pas vos mains ni vos doigts sur l'écran LCD pour le soulever.
- Débranchez le moniteur si vous envisagez de ne pas l'utiliser pendant un certain temps.
- Débranchez le moniteur si vous voulez le nettoyer. Pour ce faire, utilisez un chiffon légèrement humide. Vous pouvez aussi vous servir d'un chiffon sec, pour autant que le moniteur soit hors tension. Par contre, n'utilisez jamais de solvants organiques, tels que l'alcool ou des liquides à base d'ammoniaque, pour nettoyer le moniteur.
- Afin d'éviter tout risque d'électrocution ou d'endommagement permanent à l'appareil, n'exposez pas le moniteur à la poussière ni à la pluie.
- Si le moniteur est mouillé, séchez-le immédiatement avec un chiffon sec.
- Si votre moniteur est mouillé par de l'eau, essuyez-le aussi rapidement que possible à l'aide d'un chiffon sec. Si un corps étranger ou de l'eau pénètrent dans le moniteur, mettez-le immédiatement hors tension et débranchez le cordon secteur. Retirez ensuite le corps étranger ou épongez l'eau et envoyez le moniteur au centre de maintenance.

- <span id="page-3-0"></span>Ne pas stocker ni utiliser le moniteur dans des endroits tels qu'il risque d'être exposé à de la chaleur, à la lumière directe du soleil ou à un froid extrême.
- Afin d'assurer les performances optimales de votre moniteur et l'utiliser pendant plus longtemps, il doit se trouver dans un endroit compris dans les plages de température et d'humidité suivantes :
	- Température : 0-40°C 32-95°F
	- Humidité : 20-80% HR

#### Informations importantes à propos des brûlures /images fantômes

- Activez systématiquement un programme économiseur d'écran en mouvement lorsque votre écran n'est pas sollicité. Activez systématiquement une application de rafraîchissement périodique de votre moniteur pour afficher un contenu statique fixe. L'affichage sans interruption d'image statique ou immobile sur une longue période peut engendrer des « brûlures », également appelée « images résiduelles » ou « images fantômes » sur votre écran.
- Ces images « brûlures », « images résiduelles » ou « images fantômes » sont un phénomène bien connu de la technologie des panneaux LCD. Dans la plupart des cas, ces « brûlures », « images résiduelles » ou « images fantômes » disparaît progressivement une fois l'alimentation éteinte.

#### **Avertissement**

Les symptômes de « brûlures », « images résiduelles » ou « images fantômes » ne disparaîtront pas et ne pourront pas être réparés si vous n'utilisez pas un économiseur d'écran ou une application de rafraîchissement périodique de l'écran. Ce dommage n'est pas couvert par votre garantie.

#### Service

- Le boîtier ne doit être ouvert que par un technicien qualifié.
- Si vous avez besoin de documents en vue d'une réparation, veuillez prendre contact avec votre centre de service local.

(Reportez-vous au chapitre « Centre d'information à la clientèle. »)

- • Pour plus d'informations sur le transport, veuillez vous référer à la section « Caractéristiques techniques ».
- Ne laissez pas votre moniteur dans une voiture ni dans un coffre de voiture à la lumière directe du soleil.

#### **Remarque**

Adressez-vous à un technicien si le moniteur ne fonctionne pas normalement ou si vous n'êtes pas sûr(e) de la procédure à suivre après avoir lu les instructions du mode d'emploi.

#### 1.2 Notations

Les sous-parties suivantes décrivent les différentes conventions de notation utilisées dans ce document.

#### Notes, mises en garde et avertissements

Tout au long de ce guide, des blocs de texte pourront être accompagnés d'une icône et imprimés en caractères gras ou en italiques. Ces blocs contiennent des notes, des mises en garde ou des avertissements. Ils sont utilisés de la façon suivante:

#### **Remarque**

Cette icône indique l'existence d'informations et de conseils importants vous aidant à mieux utiliser votre ordinateur.

#### **A** Mise en garde

Cette icône indique l'existence d'informations vous expliquant comment éviter l'endommagement potentiel de votre matériel ou la perte de données.

#### **Avertissement**

Cette icône indique qu'il existe un risque de blessures et vous explique comment éviter le problème.

Il se peut que des avertissements apparaissent sous des formats différents et ne soient pas accompagnés d'icônes. Dans ces cas-là, la présentation spécifique de l'avertissement est dictée par les autorités chargées des réglementations.

# <span id="page-4-0"></span>1.3 Mise au rebut du produit et des matériaux d'emballage

#### Déchet d'équipement électrique et électronique-DEEE

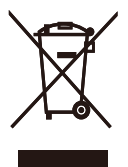

Cette Marque sur le produit ou sur l'emballage illustre que, sous la Directive Européenne 2012/19/EU gouvernant l'utilisation des équipements électriques et électroniques, ce produit peut ne pas être jeté avec les ordures ménagères. Vous êtes responsable de l'élimination de cet équipement à travers une collection aux déchets d'équipements électriques et électroniques désignés. Afin de déterminer les emplacements de telles ordures électriques et électroniques, veuillez contacter votre représentant du gouvernement local pour connaitre l'organisation de décharge d'ordure dont dépend votre foyer ou le magasin où vous avez acheté le produit.

Votre nouveau moniteur contient des matériaux recyclables et réutilisables. Des entreprises spécialisées peuvent recycler votre produit pour augmenter la quantité de matériels réutilisables et minimiser la quantité à être jetée.

Tous les matériaux d'emballage superflus ont été enlevés. Nous avons essayé de notre mieux de faciliter la séparation des matériaux d'emballage en des matériaux basiques.

Veuillez consulter votre réglementation locale relative à la mise au rebut de votre ancien moniteur et des matériaux d'emballage auprès de votre revendeur local.

#### Informations relative à la reprise/recyclage destinées aux clients

Philips établit des objectifs viables d'un point de vue technique et économie, visant à optimiser les performances environnementales du produit, du service et des activités de l'organisation.

Concernant le planning, la conception et les étapes de production, Philips se concentre sur une fabrication de produits facilement recyclables. Chez Philips, la gestion de la fin de vie inclut l'implication aux initiatives nationales de reprise et aux programmes de recyclage, lorsque cela est possible, idéalement en coopération avec la concurrence, en recyclant tous les matériaux (produits et matériaux d'emballage correspondants), conformément à l'ensemble des lois sur l'environnement et au programme de reprise de l'entreprise.

Votre produit est fabriqué avec des matériaux et des composants de haute qualité, qui peuvent être recyclés et réutilisés.

Pour en savoir plus sur notre programme de recyclage, visitez le site : [http://www.philips.](http://www.philips.com/sites/philipsglobal/about/sustainability/ourenvironment/ourrecyclingprogram.page) [com/sites/philipsglobal/about/sustainability/](http://www.philips.com/sites/philipsglobal/about/sustainability/ourenvironment/ourrecyclingprogram.page) [ourenvironment/ourrecyclingprogram.page](http://www.philips.com/sites/philipsglobal/about/sustainability/ourenvironment/ourrecyclingprogram.page)

# <span id="page-5-0"></span>2. Installation du moniteur

# 2.1 Installation

#### **1** Contenu de la boîte

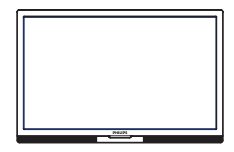

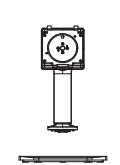

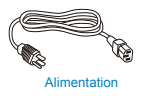

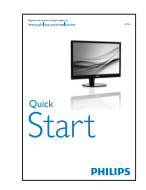

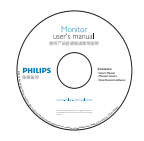

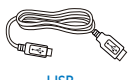

USB

#### **2** Installer le socle

1. Placez le moniteur, face vers le bas, sur une surface douce. Faites attention de ne pas rayer ou endommager l'écran.

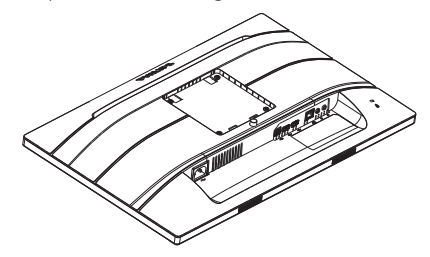

- 2. Tenez le socle avec deux mains.
	- (1) Attachez avec soin le socle à la colonne VESA jusqu'à ce que le socle soit verrouillé avec l'attache.
	- (2) Attachez doucement la base sur le support.
	- (3) Utilisez vos doigts pour serrer la vis située en bas du socle, et fixez fermement le socle à la colonne.

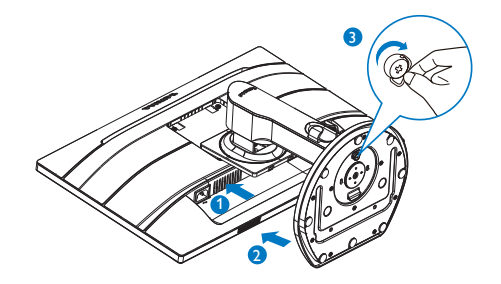

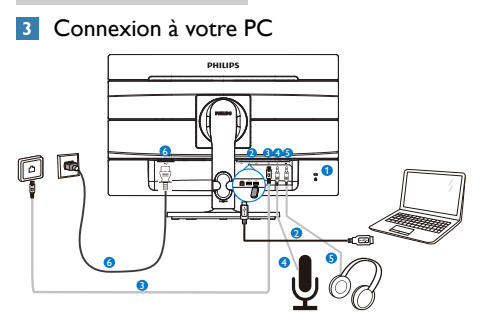

**1** Verrou antivol Kensington **2** USB **3** Ethernet **4** MIC **5** Sortie audio **6** Entrée d'alimentation CA

#### Connexion à un PC

- 1. Connectez le cordon d'alimentation à l'arrière du moniteur fermement.
- 2. Mettez votre ordinateur hors tension et débranchez son câble d'alimentation.
- 3. Connectez le câble de signal du moniteur au connecteur vidéo situé à l'arrière de votre ordinateur.
- 4. Insérez les câbles d'alimentation de votre ordinateur et du moniteur dans une prise secteur.
- 5. Mettez votre ordinateur et le moniteur sous tension. Si le moniteur affiche une image, cela signifie que l'installation est terminée.

# 2.2 Utilisation du moniteur

### **1** Fonction physique

#### Inclinaison

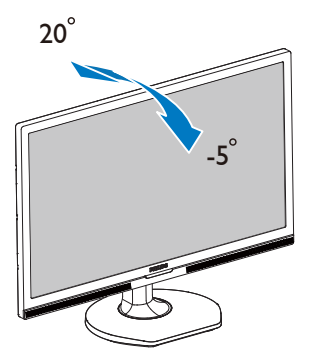

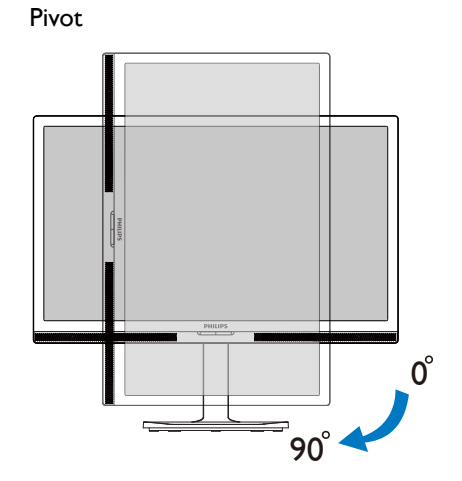

Pivotement

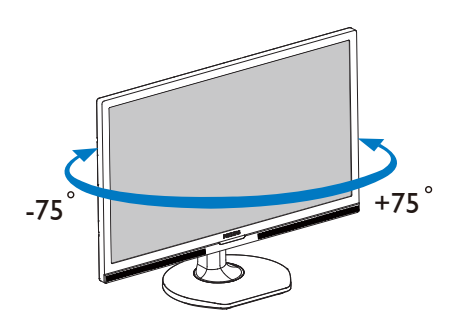

Ajustement de la hauteur

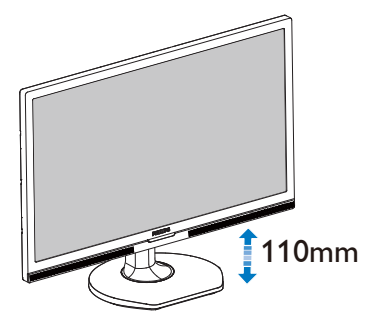

# <span id="page-8-0"></span>2.3 Enlever l'ensemble du socle pour un montage VESA

Avant de commencer à enlever le socle du moniteur, suivez les instructions suivantes pour réduire le risque de blessure et/ou de dommage.

1. Augmentez la hauteur du socle du moniteur au maximum.

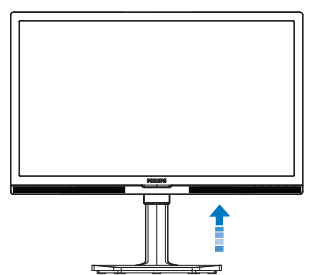

2. Placez le moniteur, face vers le bas, sur une surface douce. Faites attention de ne pas rayer ou endommager l'écran. Puis soulevez le support du moniteur.

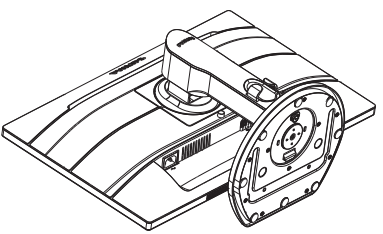

3. En restant appuyé sur le bouton de libération, faites basculer la base et sortezla en la glissant.

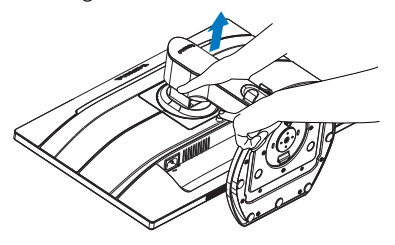

# **Remarque**

Ce moniteur utilise une interface de montage conforme à VESA de 100mm x 100mm. Vis de montage VESA M4. Veuillez contacter le fabricant pour l'installation murale.

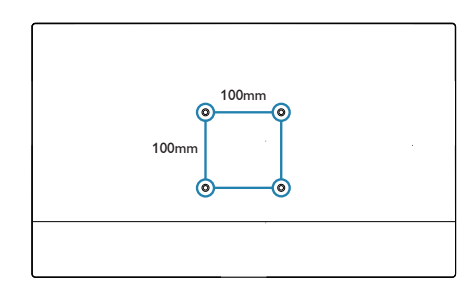

# 3. Introduction de l'écran à docking USB

Si vous êtes parmi la majorité des utilisateurs d'ordinateurs portables qui n'ont pas le confort d'une station d'accueil, alors cet écran à docking USB est votre meilleur choix.

Cet écran à docking USB combine la puissance des d'un hub USB 2.0 standard, avec une connexion Ethernet et des haut-parleurs stéréo. Il permet de connecter votre ordinateur portable à cet écran avec un simple câble USB délivrant des vidéos full HD, l'audio numérique et la navigation Internet. Il vous offre également la commodité de connecter des périphériques en permanence tels que un clavier, une souris et d'autres accessoires à cet ecran, libérant ainsi des précieux ports USB par exemple sur votre Ultrabook.

### 3.1 Comment faire pour utiliser l'écran à docking USB

#### 1 Installation du logiciel DisplayLink Graphics

Afin de pouvoir utiliser votre écran à docking USB, le logiciel DisplayLink Graphic doit être installé sur votre système Windows. Ce logiciel vous permet de contrôler facilement vos préférences d'affichage. Le pilote est compatible avec les systèmes Microsoft Windows 8, 7. Veuillez noter que cet écran ne fonctionne pas sous DOS.

#### Méthode d'installation :

1. Double-cliquez sur le fichier DisplayLink\_7.7M3.exe sur le CD fourni. La fenêtre Contrôle de compte utilisateur de Windows s'affichera. (si activé dans le SE)

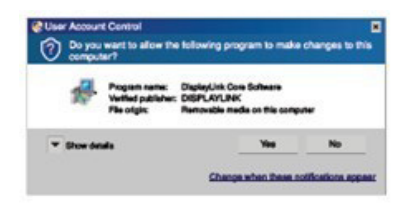

2. Cliquez sur Oui, le logiciel installera automatiquement le logiciel DisplayLink Core et DisplayLink Graphics s'installera.

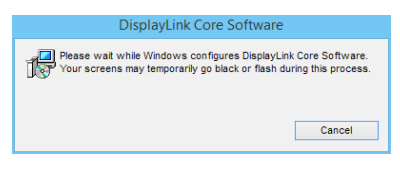

# **Remarque**

L'écran peut clignoter ou devenir tout noir pendant l'installation. La boîte d'installation cidessus disparaîtra mais aucun message ne s'affichera à la fin de l'installation.

3. Une fois que le logiciel a été installé complètement, connectez votre écran USB à votre ordinateur portable avec un câble USB et la fenêtre « Nouveau périphérique trouvé" suivante s'affichera sur la barre des tâches.

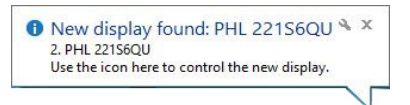

4. Lorsque l'appareil est trouvé, DisplayLink Graphics s'installera automatiquement.

5. Une fois l'installation terminée, votre ordinateur portable devra redémarrer avant de pouvoir utiliser l'écran à docking USB.

6. Vous pourrez voir les images sur l'écran à docking USB après le processus de redémarrage de Windows.

#### 2 Contrôler l'écran

Lorsque des appareils sont connectés, une icône apparaîtra dans la barre des tâches. Elle vous permettra d'accéder au menu de gestion de DisplayLink.

Pour utiliser le menu DisplayLink Manager (Gestionnaire DisplayLink).

1. Dans la barre des tâches, cliquez sur « la flèche Montrer les icônes cachées » pour montrer toutes les icônes.

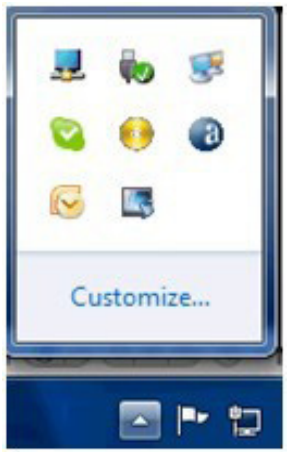

2. Cliquez sur l'icône DisplayLink ...

Un menu s'affichera avec plusieurs options. Elles sont indiquées et décrites ci-dessous.

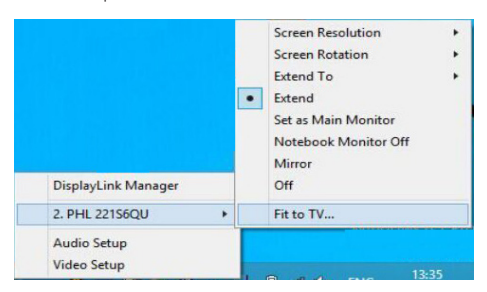

3. Introduction de l'écran à docking USB

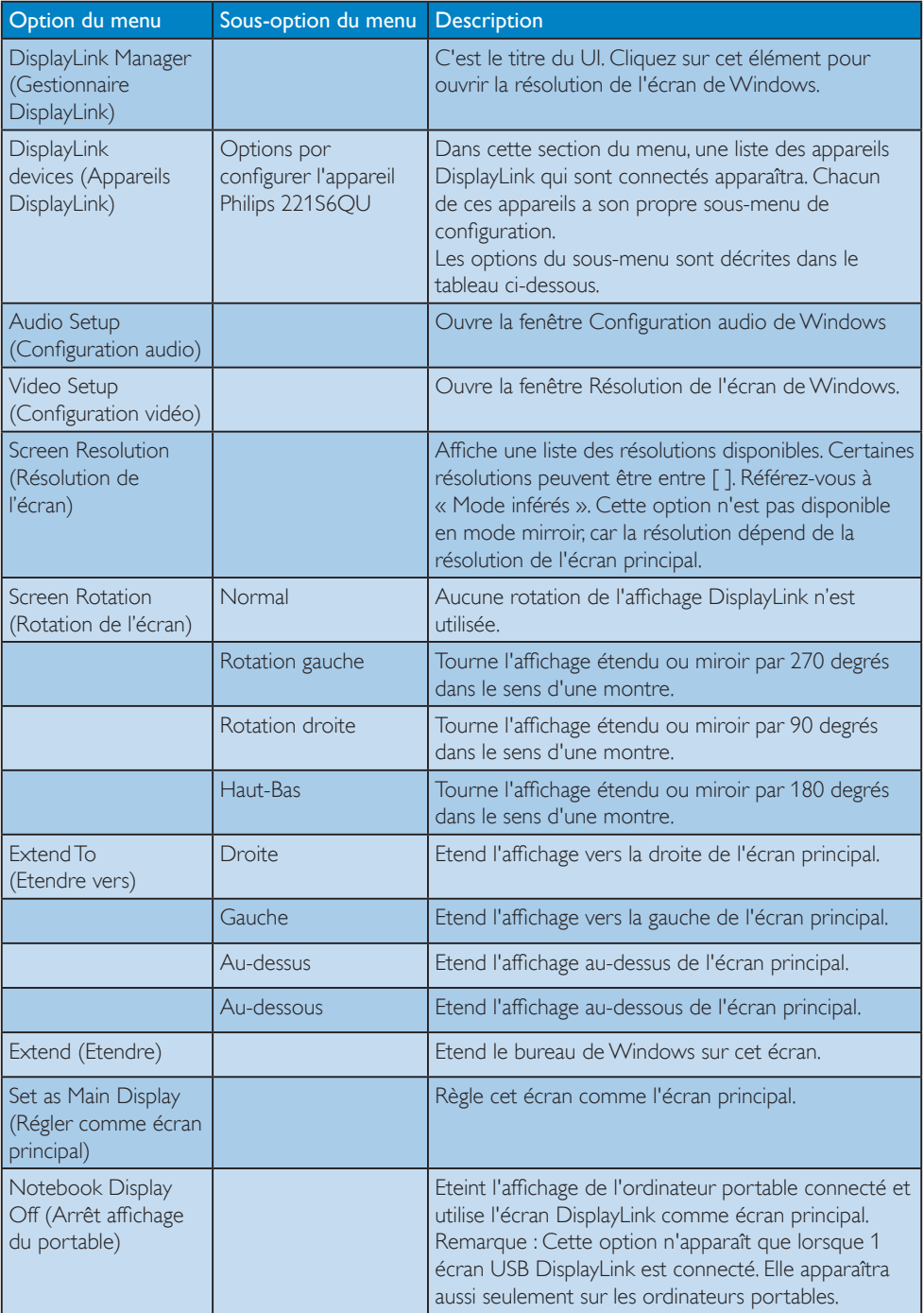

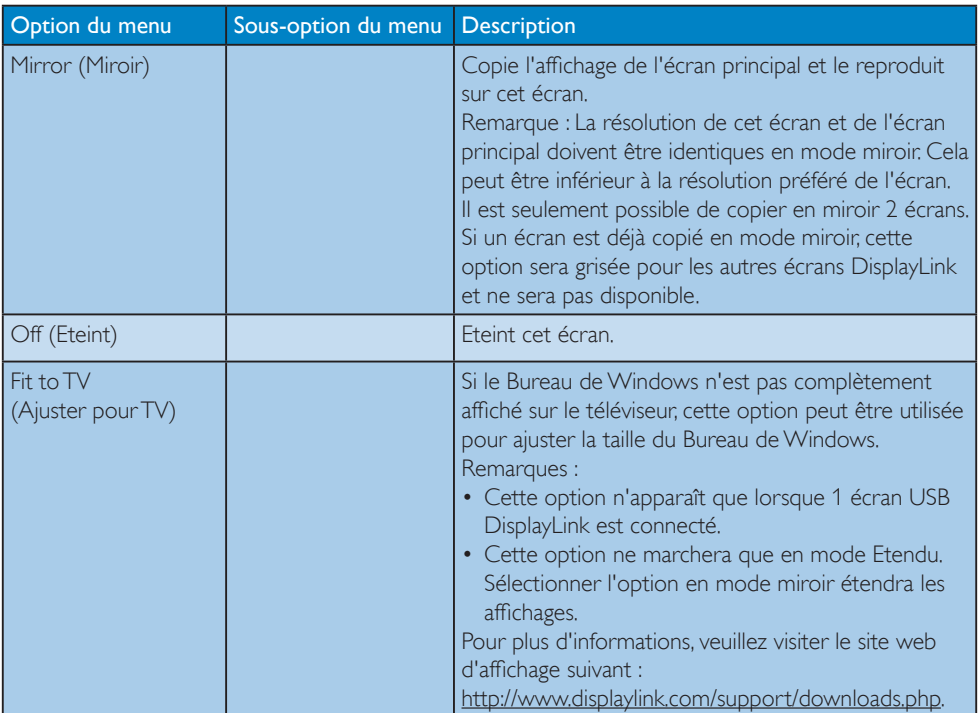

Pour contrôler le comportement d'un moniteur DisplayLink connecté, il est aussi possible d'utiliser la touche Windows + P pour afficher un menu (et défiler dedans) pour changer de mode.

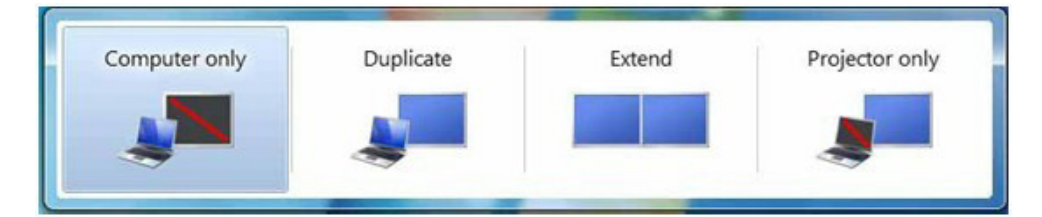

#### 8 Réglage d'Ethernet docking USB

1. Ouvre la fenêtre « Connexions réseau »

Dans Windows 8, Windows 7, entrez « ncpa. cpl » dans la case de recherche du menu Démarrer :

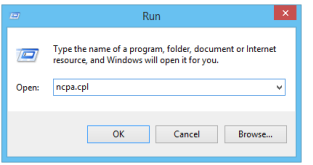

2. La fenêtre Connexions réseau s'affichera. Trouvez et sélectionnez « Realtek USB GBE Family Controller » pour la source réseau préférée.

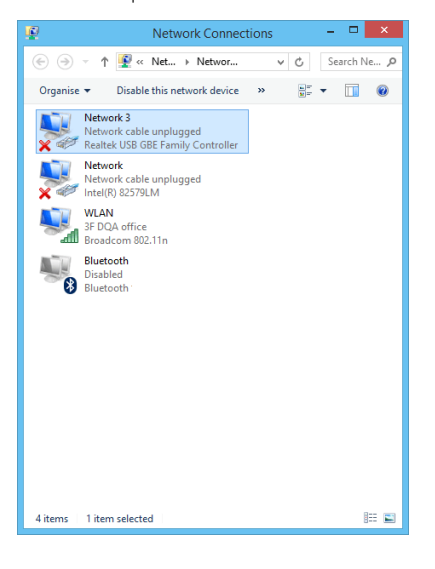

3. Cliquez-droit sur l'icône Realtek USB GBE Family Controller et cliquez sur « Activer », vous pouvez maintenant surfer l'internet.

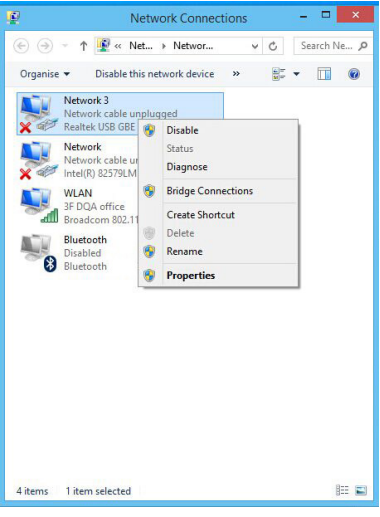

#### **Remarque**

Lors de la connexion à Ethernet d'un écran à docking USB, une connexion upstream USB avec un câble USB entre un ordinateur portable et un écran est requise.

#### 4 Réglage de la source audio de docking USB

1. Cliquez sur l'icône DisplayLink 4. puis sélectionnez « Configuration audio » comme indiqué dans l'illustration suivante.

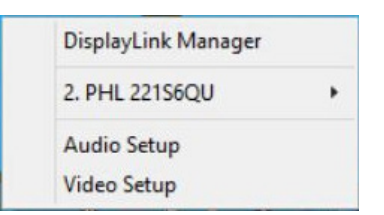

2. Cliquez-droit sur 2 - USB Audio Device, puis cliquez sur Activer.

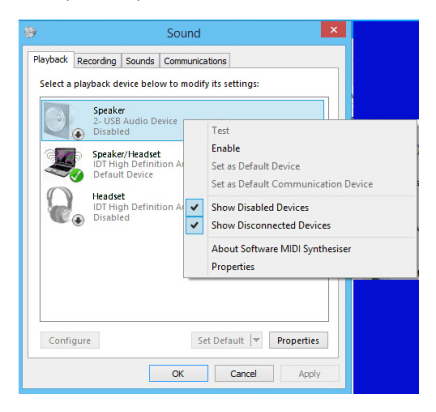

3. 2 - USB Audio Device deviendra l'appareil de communication par défaut, cliquez-droit sur 2 - USB Audio Device à nouveau et cliquez sur « Régler comme appareil par défaut », vous pouvez maintenant écouter de la musique à partir de l'écran à docking USB.

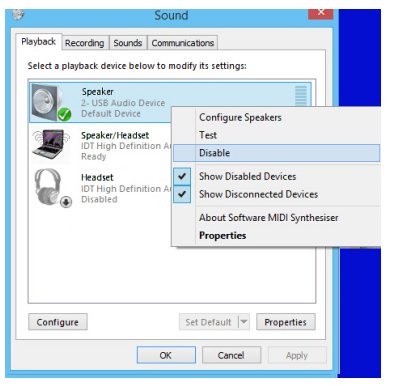

#### **A** Remarque

La fonction audio sera seulement disponible lorsque vous connectez au connecteur USB upstream de l'écran.

#### $\overline{5}$ Station de docking USB

La prise microphone intégré, l entrée micro, les haut-parleurs, l'ethernet, 1xUSB 2.0 upstream, 2xUSB 2.0 downstream font de cet écran une station de travail pratique à utiliser et qui

économise du temps avec un seul câble USB pour connecter les ports USB 2.0 upstream/ downstream entre l'écran et un ordinateur portable.

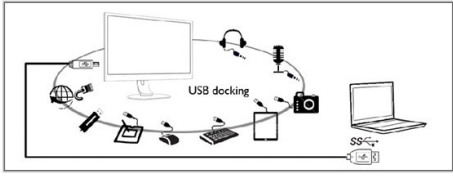

#### **Remarque**

Veuillez visiter le site Web de DisplayLink [http://](http://www.displaylink.com/support/downloads/.php) [www.displaylink.com/support/downloads/.php](http://www.displaylink.com/support/downloads/.php) pour des informations détaillées et récentes sur le logiciel DisplayLink.

# <span id="page-15-0"></span>4. Spécifications techniques

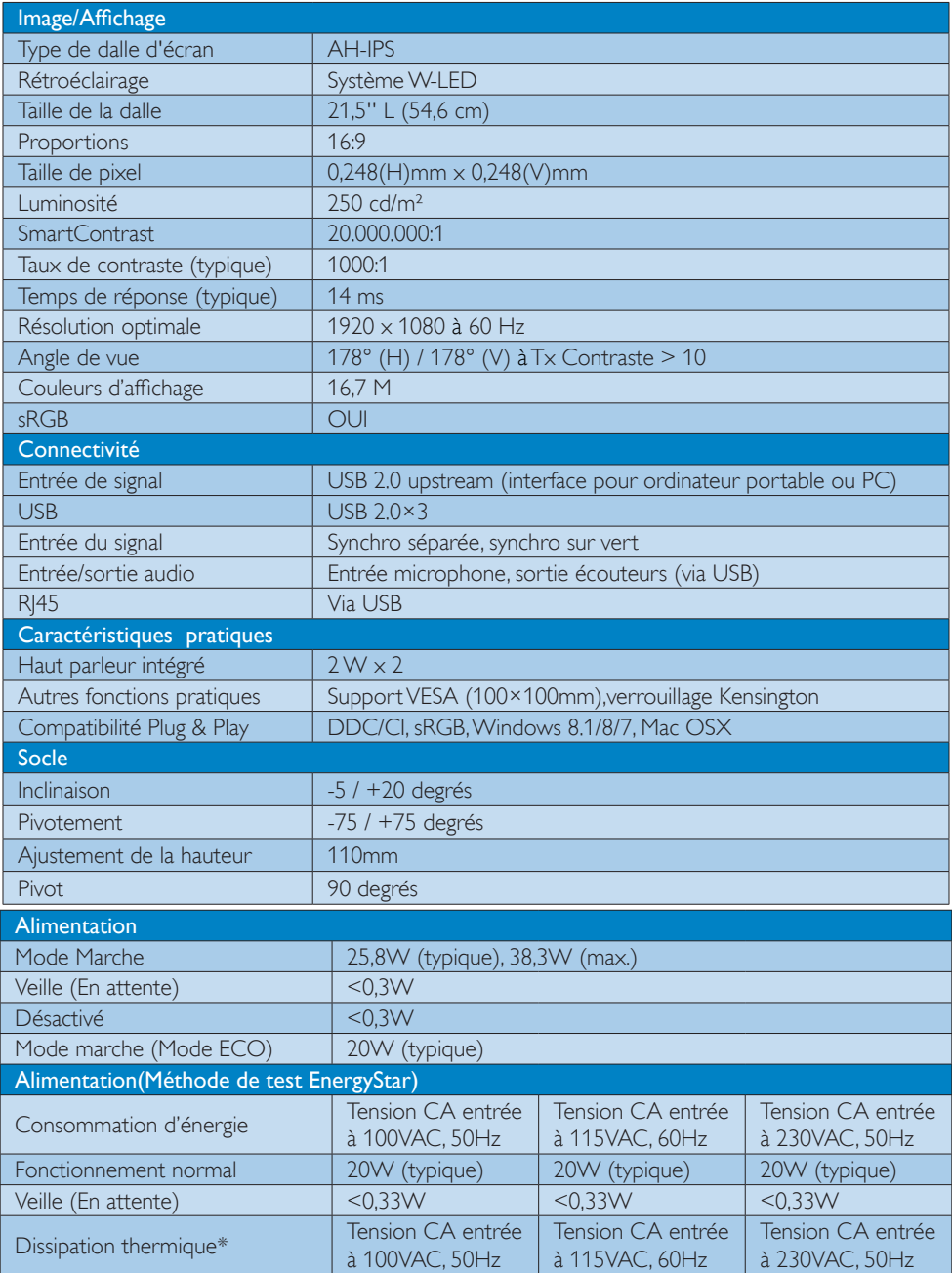

4. Spécifications techniques

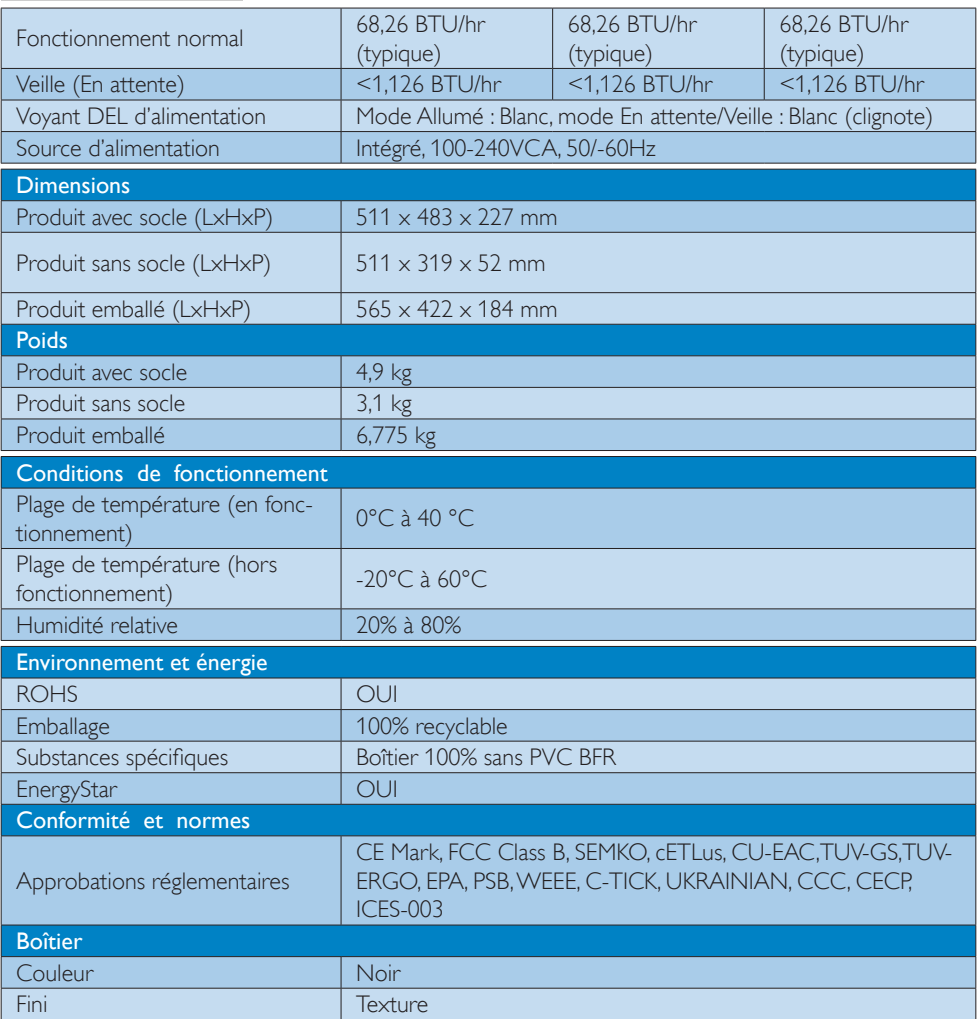

# **G** Remarque

1. Ces données sont sujettes à modifications sans préavis. Visitez [www.philips.com/support](http://www.philips.com/support) pour télécharger la dernière version de la brochure.

# <span id="page-17-0"></span>4.1 Résolution et modes de préréglage

**Résolution maximale** 1920 x 1080 à 60Hz (Entrée numérique)

#### 2 Résolution recommandée

1920 x 1080 à 60Hz (Entrée numérique)

# <span id="page-18-0"></span>5. Gestion de l'alimentation

Si vous disposez d'une carte vidéo compatible VESA DPM ou d'un logiciel installé sur votre PC, le moniteur va automatiquement réduire sa consommation électrique lorsqu'il n'est pas utilisé. En cas d'activation d'une touche du clavier, de manipulation de la souris ou de détection d'un autre appareil d'entrée, le moniteur va automatiquement « se réveiller ». Le tableau suivant affiche la consommation électrique et les signaux de cette fonctionnalité d'économie d'énergie automatique :

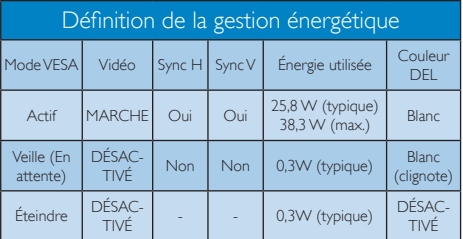

La configuration suivante est utilisée pour mesurer la consommation électrique de ce moniteur.

- Résolution native :  $1920 \times 1080$
- Contraste : 50%
- Luminosité : 250 nits
- • Température de couleurs : 6500k avec motif blanc complet

#### **Remarque**

Ces données sont sujettes à modifications sans préavis.

# <span id="page-19-0"></span>6. Assistance client et Garantie

# 6.1 Politique de Philips relative aux pixels défectueux des écrans plats

Philips s'efforce de livrer des produits de la plus haute qualité. Nous utilisons les processus de fabrication les plus avancés de l'industrie et les méthodes les plus strictes de contrôle de la qualité. Néanmoins, des défauts au niveau des pixels ou des sous-pixels sont parfois inévitables dans les dalles TFT utilisées dans les écrans plats. Aucun fabricant ne peut garantir que tous les panneaux seront sans pixels défectueux, mais Philips garantit que tout moniteur avec un nombre inacceptable de défauts sera réparé ou remplacé sous garantie. Cet avis explique les différents types de défauts de pixels et définit les niveaux de défauts acceptables pour chacun des ces types. Pour bénéficier de la réparation ou du remplacement sous garantie, le nombre de défauts de pixels sur un panneau TFT doit dépasser ces niveaux acceptables. Par exemple, pas plus de 0,0004% des sous-pixels d'un moniteur ne peuvent être défectueux. En outre, étant donné que certains types ou combinaisons de défauts de pixels sont plus remarqués que d'autres, Philips détermine des niveaux de qualité encore plus élevés. Cette garantie est valable dans le monde entier.

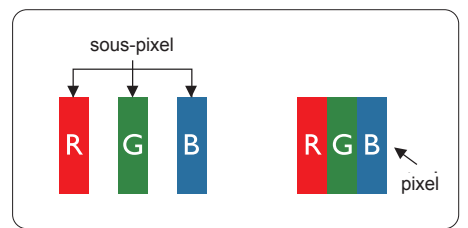

#### Pixels et sous-pixels

Un pixel, ou élément d'image, est composé de trois sous-pixels correspondants aux couleurs primaires rouge, vert et bleu. Une image se compose d'un grand nombre de pixels. Quand tous les sous-pixels d'un pixel sont allumés, les trois sous-pixels colorés apparaissent ensemble comme un seul pixel blanc. Quand ils sont tous éteints, les trois sous-pixels colorés apparaissent ensemble comme un seul pixel noir. Les autres combinaisons de sous-pixels allumés et éteints apparaissent comme les pixels individuels d'autres couleurs.

#### Types de défauts de pixels

Les défauts de pixels et de sous-pixels apparaissent sur l'écran de différentes façons. Il existe deux catégories de défauts de pixels et plusieurs types de défauts de sous-pixels dans chaque catégorie.

#### Points défectueux brillants

Les points défectueux brillants sont des pixels ou sous-pixels toujours allumés ou 'activés'. Un pixel brillant est donc un sous-pixel qui ressort du fond sombre de l'écran. Voici les types de pixels brillants défectueux.

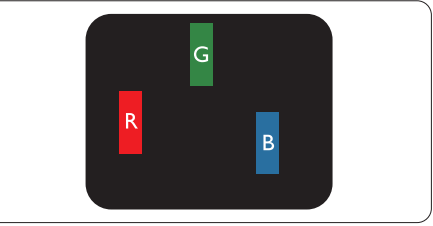

Un sous-pixel rouge, vert ou bleu allumé.

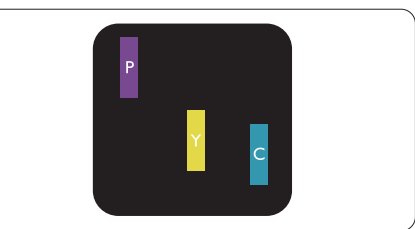

Deux sous-pixels allumés adjacents:

- Rouge + Bleu = Violet
- Rouge  $+$  Vert  $=$  Jaune
- $Vert + Bleu = Cyan (Bleu pâle)$

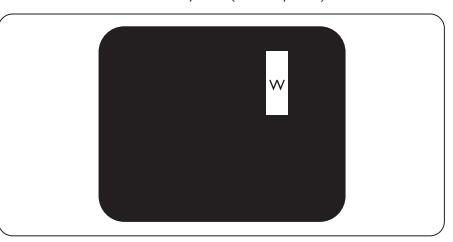

#### 6. Assistance client et Garantie

Trois sous-pixels adjacents allumés (un pixel blanc).

#### **Remarque**

Un pixel brillant rouge ou bleu a une luminosité supérieure à 50 % par rapport aux pixels environnants, tandis qu'un pixel brillant vert est 30 % plus lumineux que les pixels environnants.

#### Points défectueux sombres

Les points défectueux sombres sont des pixels ou sous-pixels toujours noirs ou « éteints ». Un pixel sombre est donc un sous-pixel qui ressort du fond clair de l'écran. Voici les types de pixels sombres défectueux.

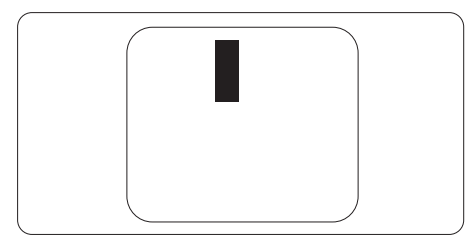

#### Proximité des défauts de pixels

Du fait que des défauts de même type provenant de pixels et sous-pixels proches les uns des autres peuvent être plus facilement remarqués, Philips spécifie aussi des tolérances pour la proximité des défauts de pixels.

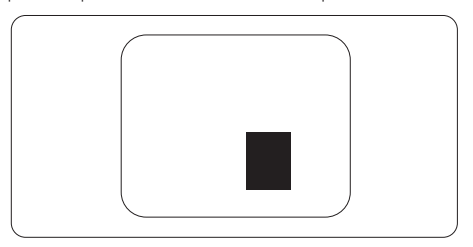

#### Tolérances des défauts de pixels

Pour bénéficier, pendant la période de garantie, d'une réparation ou d'un remplacement en raison de défauts de pixels, le panneau TFT d'un écran plat Philips doit avoir des défauts de pixels et sous-pixels qui dépassent les tolérances répertoriées dans les tableaux suivants.

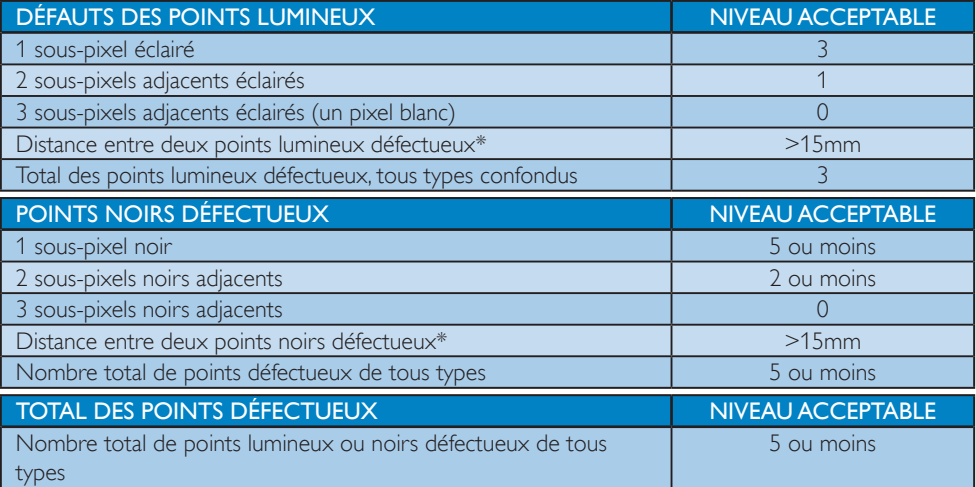

#### **Remarque**

- 1. 1 ou 2 sous-pixels adjacents  $=$  1 point défectueux
- 2. Le moniteur est conforme à la norme ISO9241-307 (ISO9241-307: méthodes de test sur l'exigence ergonomique, l'analyse et la conformité des écrans électroniques)
- 3. ISO9241-307 est le successeur de la norme connue sous le nom de ISO13406, retirée par l'Organisation Internationale de la normalisation (International Organisation for Standardisation, ou ISO) le : 2008-11-13.

# <span id="page-21-0"></span>6.2 Assistance client & Garantie

Pour plus d'informations sur la garantie et le support additionnel pour votre région, veuillez consultez le site [www.philips.com/support](http://www.philips.com/support). Vous pouvez également contacter le service d'assistance à la clientèle de Philips de votre région, à l'un des numéros ci-dessous.

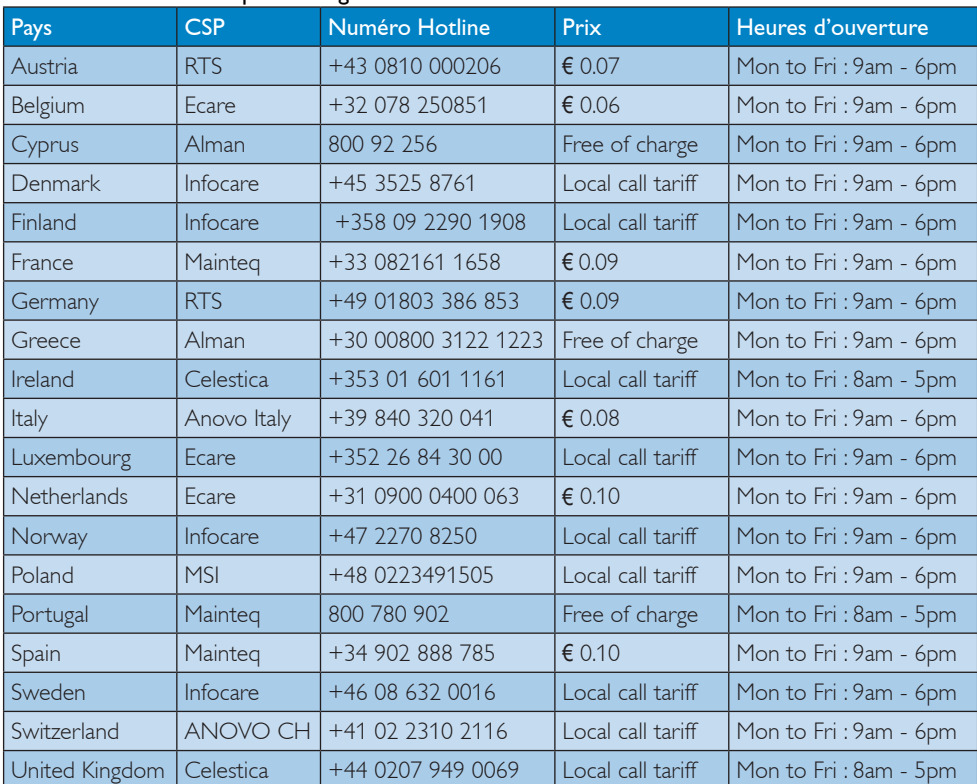

#### Informations de contact pour la région EUROPE DE L'EST :

#### Informations de contact pour la Chine :

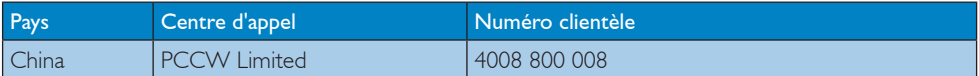

#### Informations de contact pour l'AMÉRIQUE DU NORD :

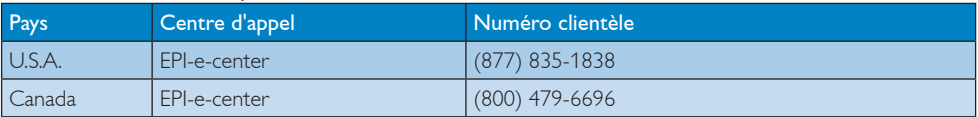

### 6. Assistance client et Garantie

### Informations de contact pour la région EUROPE CENTRAL ET EUROPE DE L'EST :

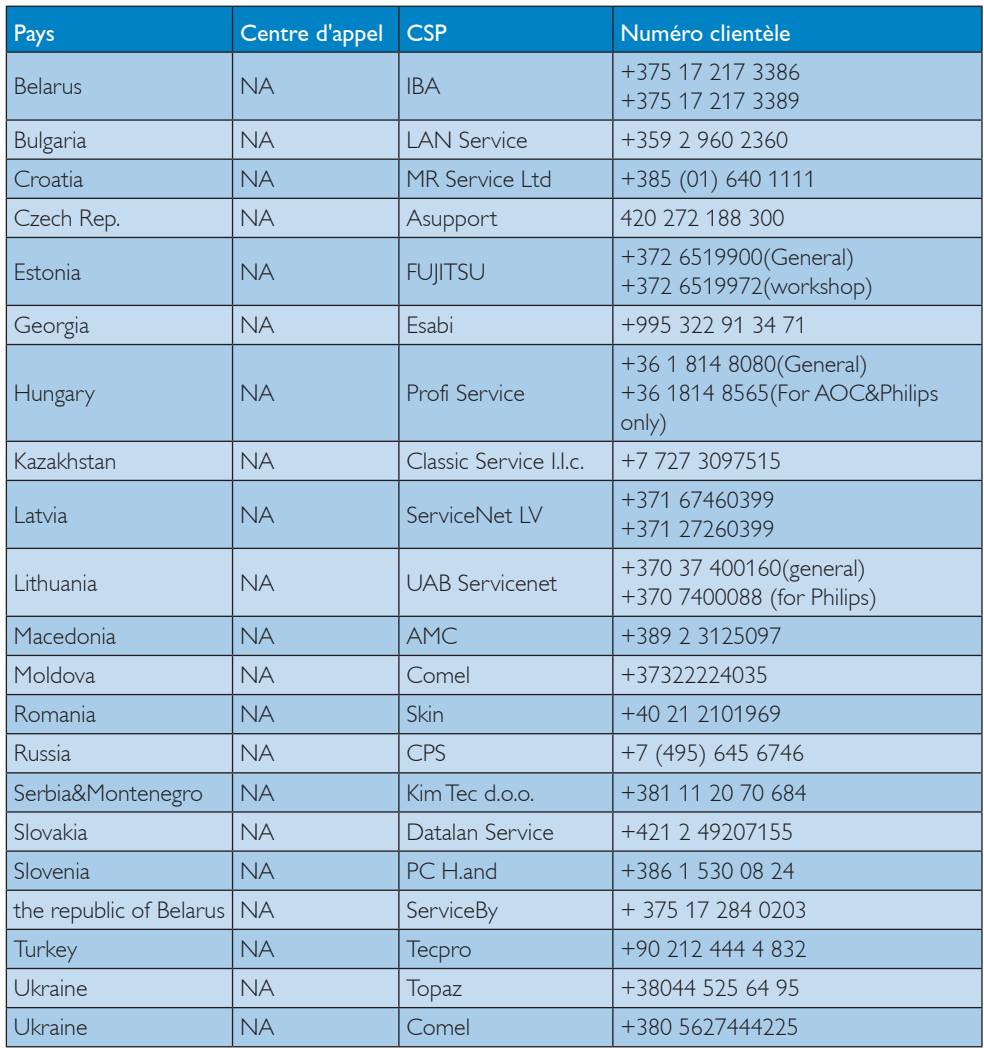

### Informations de contact pour la région AMÉRIQUE LATINE :

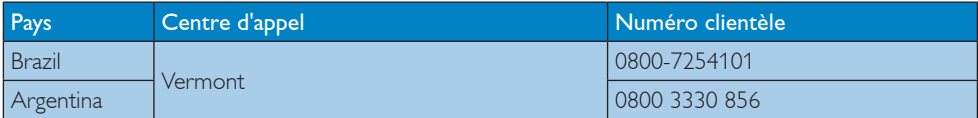

### Informations de contact pour la région Asie-Pacifique/Moyen Orient/Afrique :

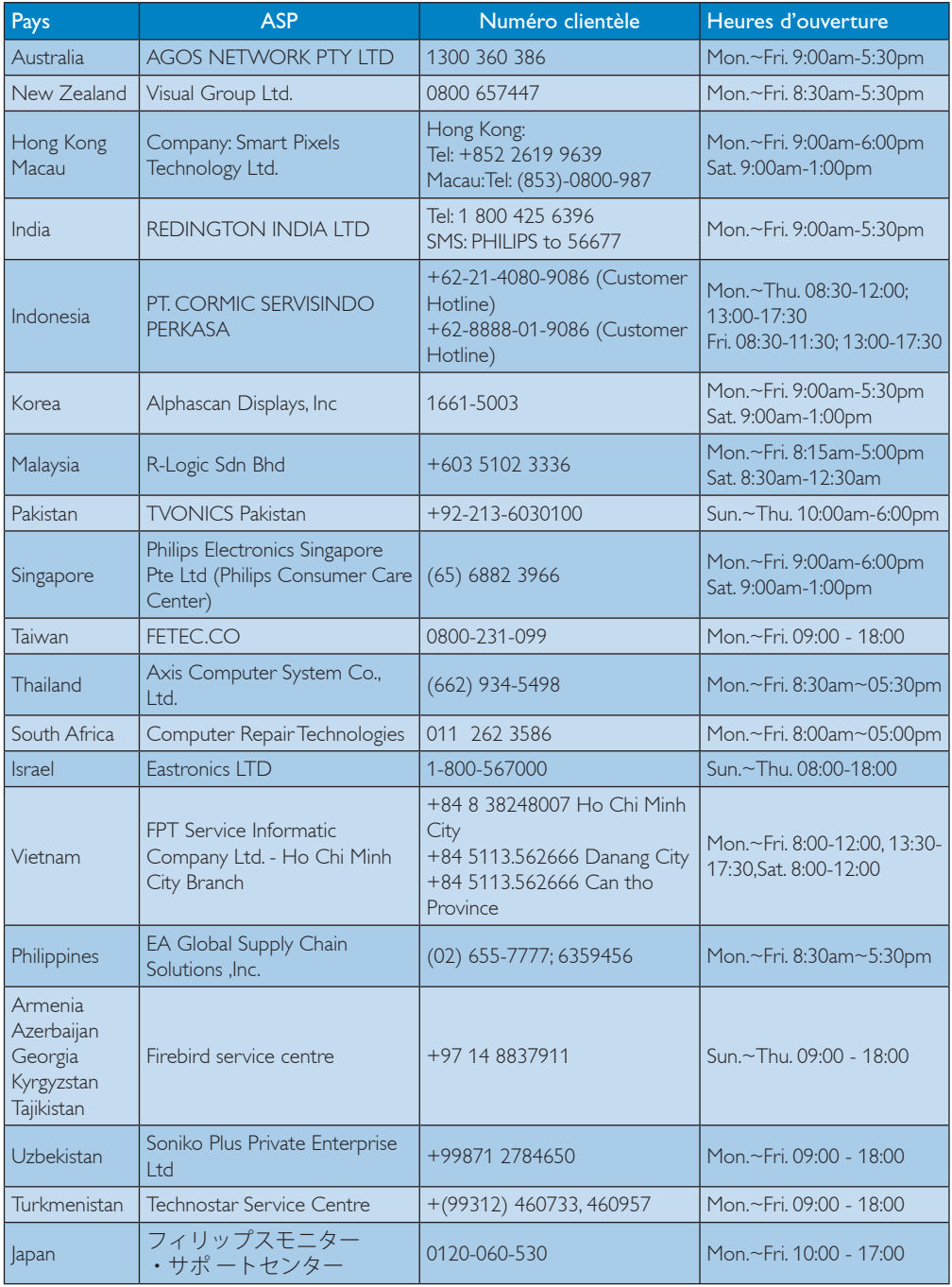

- <span id="page-24-0"></span>7. Guide de dépannage et Foire Aux Questions
- 7.1 Questions fréquentes sur l'écran à docking USB
- Q1. Impossible d'accéder à ma connexion internet après avoir connecté le 221S6QU à mon ordinateur portable ou de bureau.
- Rép.: Assurez-vous d'utiliser le dernier pilote pour votre ordinateur portable ou de bureau. Sinon, vous pouvez mettre à jour votre pilote Ethernet USB, ce qui peut se faire grâce à notre manuel d'utilisation ou à [www.philips.com/sup](http://www.philips.com/support)[port.](http://www.philips.com/support)

# G:\PC\Drivers

- Q2. Pourquoi ne-puis-je pas désactiver l'audio après l'avoir éteint à l'aide du logiciel DisplayLink ?
- Rép.: Lorsque vous l'éteignez à l'aide du logiciel DisplayLink, seul l'affichage s'éteint. Il vous faut désactiver manuellement votre audio sur votre ordinateur portable ou de bureau.

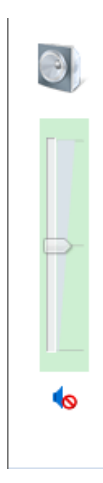

- Q3. Quand mes écouteurs sont connectés au 221S6QU, pourquoi y-a-t'il encore de l'audio après l'avoir coupé sur mon ordinateur portable ou de bureau ?
- Rép.: Ce problème peut être résolu après avoir éteint l'audio sur votre ordinateur portable ou de bureau.
- Q4. Comment puis-je faire pivoter mon affichage lorsque je fais tourner l'écran ?
- Rép.: Il vous faut utiliser le menu OSD / Paramètres OSD / Rotation OSD pour faire pivoter votre affichage.

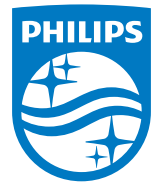

© 2015 Koninklijke Philips N.V.Tous droits réservés.

Philips et l'emblème Philips Shield sont des marques commerciales déposées deKoninklijke Philips N.V. et sont utilisées sous licence deKoninklijke Philips N.V.

Les spécifications sont sujettes à des modifications sans préavis.

Version : M6221SQUE1L